# **How to print with white**

This document will explain how to create and manage white layers with Adobe Illustrator, Photoshop, Caldera and ONYX.

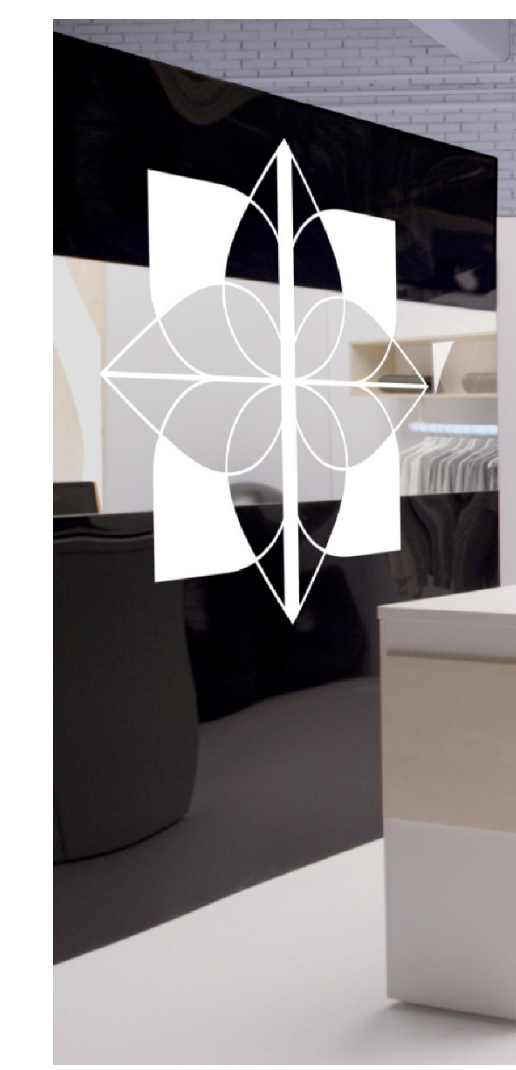

1 © Copyright 2018 HP Development Company, L.P. The information contained herein is subject to change without notice.

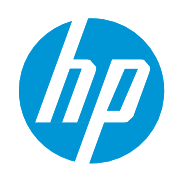

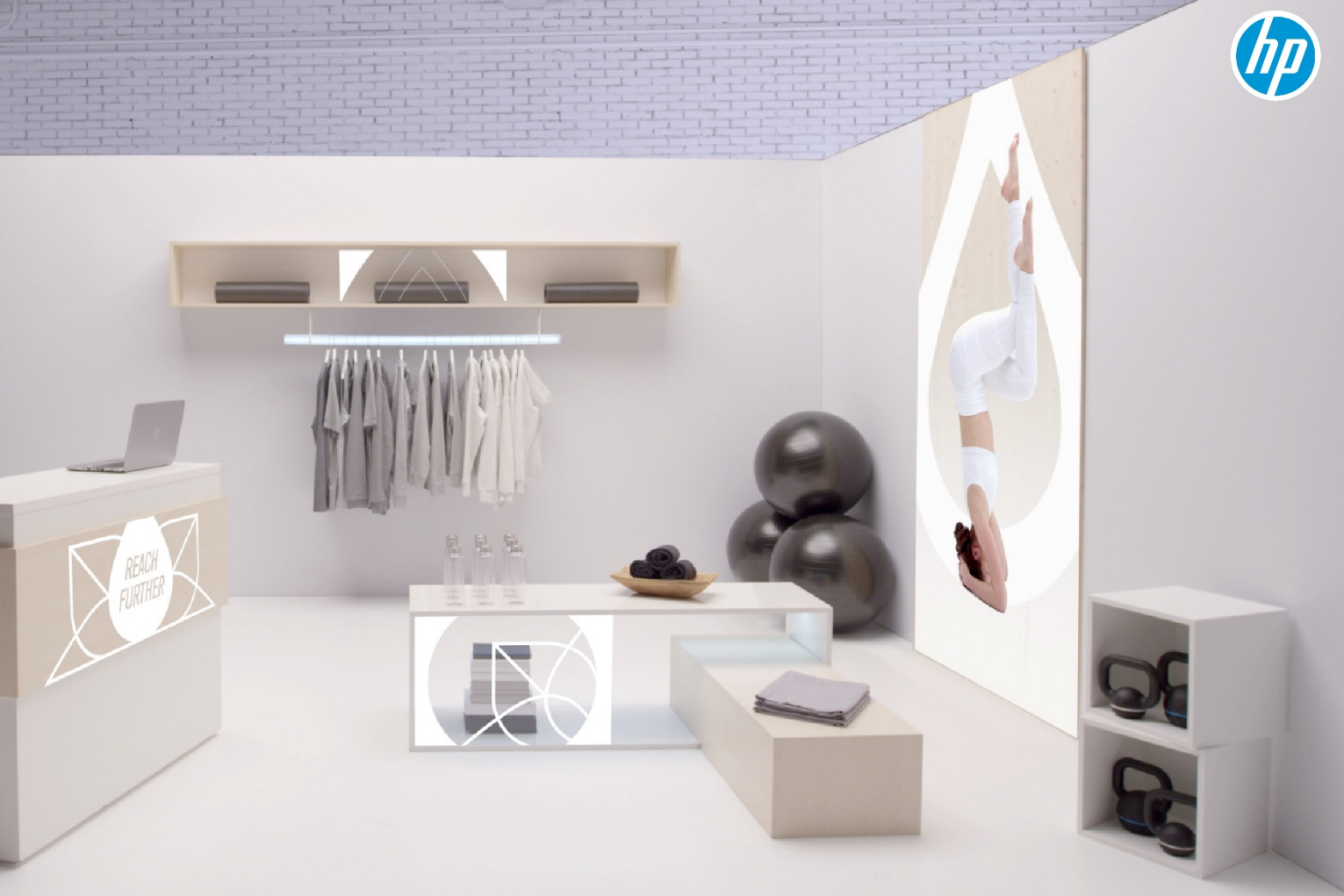

# What you will need

## **How to print with white**

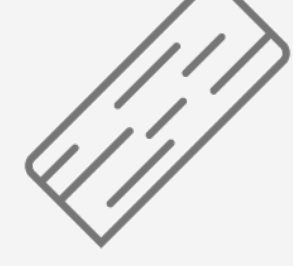

Colored or

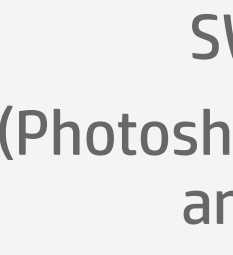

SW tool (Photoshop/Illustrator and RIP)

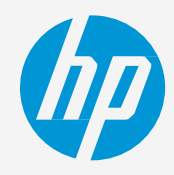

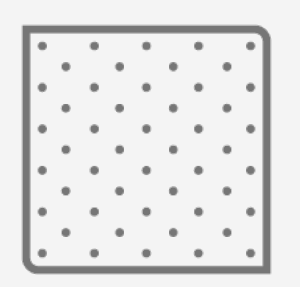

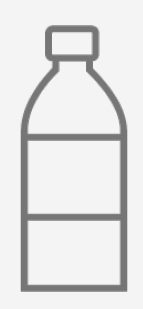

transparent media Clean lint-free cloth Isopropyl alcohol (IPA)

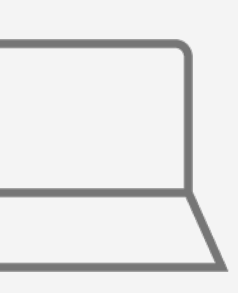

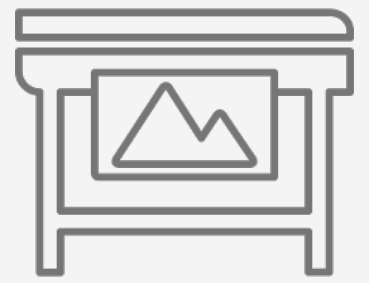

Printer

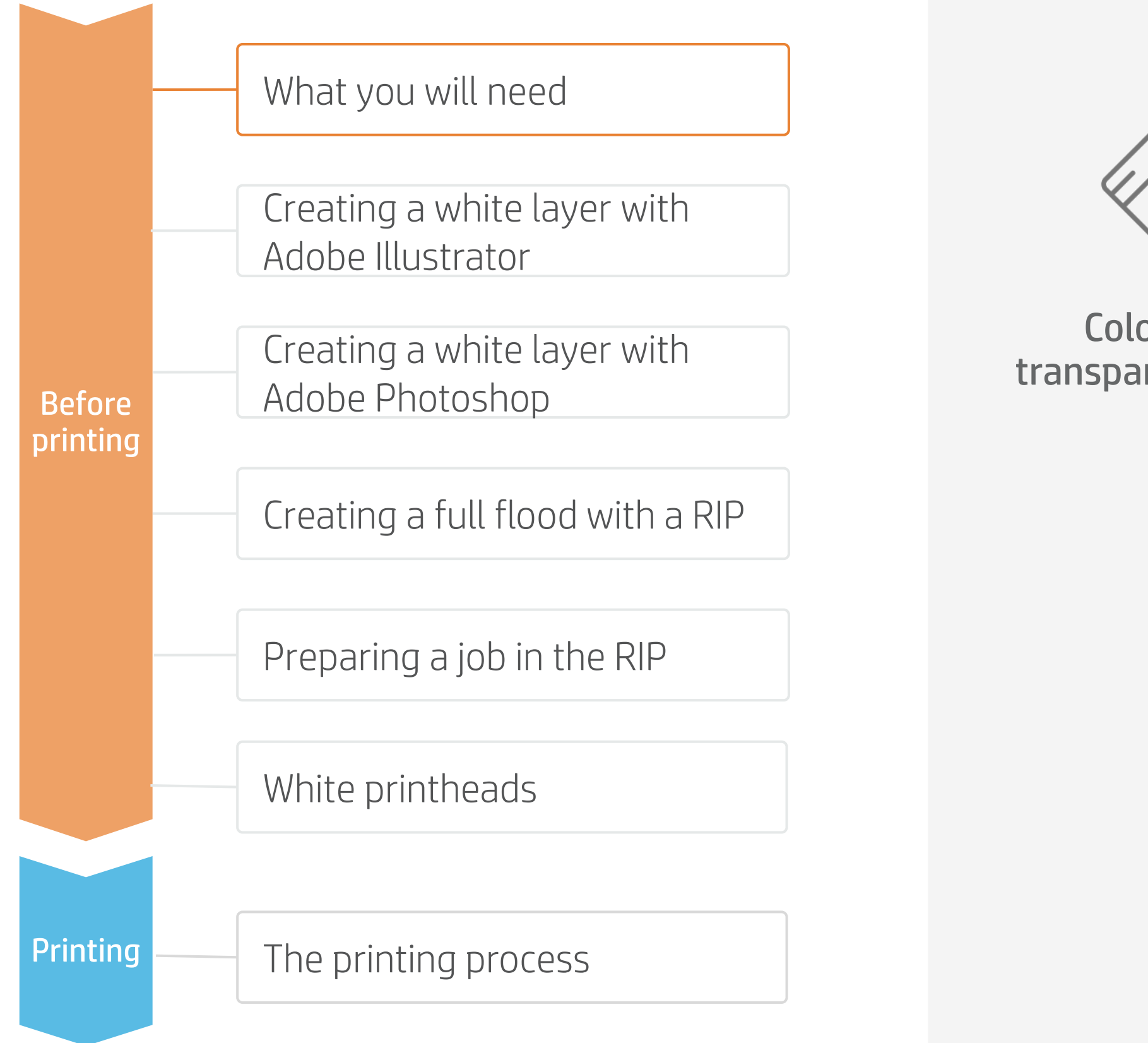

# Preparing a file: Adobe Illustrator

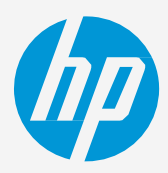

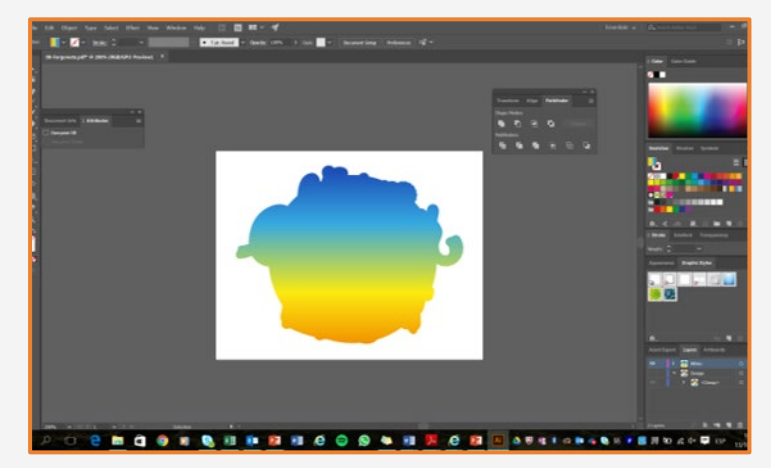

## **How to print with white**

Open the file you will print using white ink.

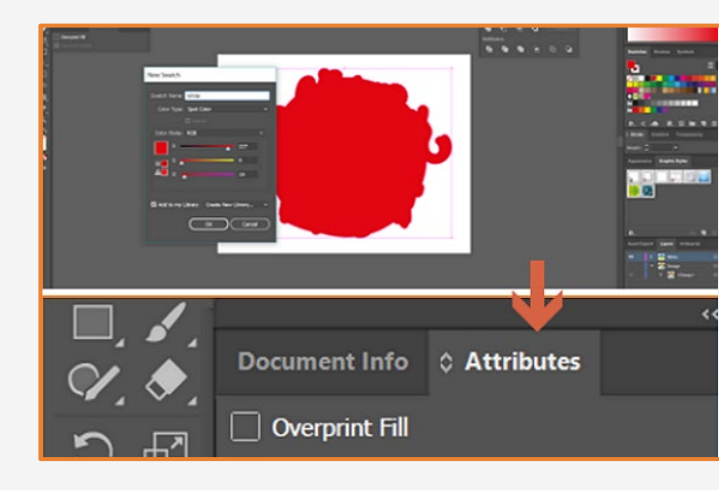

#### 1. Open a file

Fill the white layer with the white spot color.

Then go to **Window/Attributes**

#### 5. Bring the white layer to the front Save the file as a PDF and select the

Select the **Overprint Fill Option**

#### 4. Fill and overprint fill

**NOTE:** Call the layer White for Caldera and Spot1 for ONYX.

#### Options

- Preserve Illustrator Editing Capabilities
- Embed Page Thumbnails
- Optimize for Fast Web View
- View PDF after Saving
- 

Select and/or create the part of the file that will be filled with white.

#### 2. Select

 $\forall$  TIP: Use **CTRL+C** to copy and then **CTRL+SHIFT+V** to paste a shape in the exact same position as the original.

TIP: Use **Object > Arrange > Bring to Front** to bring a layer to the front.

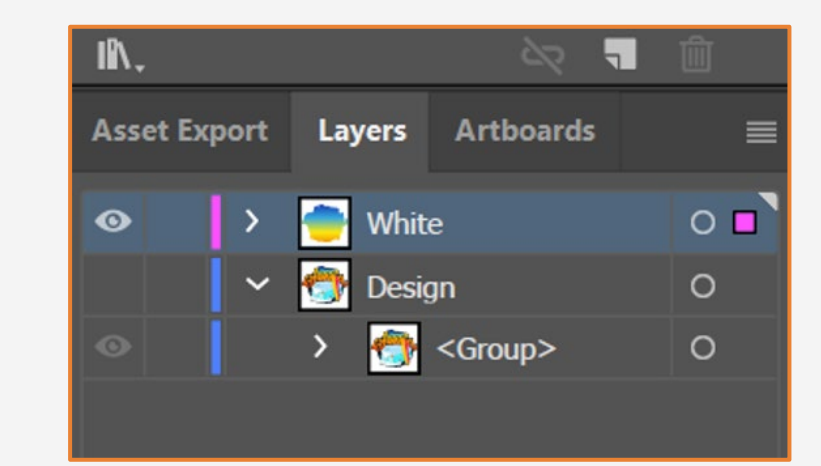

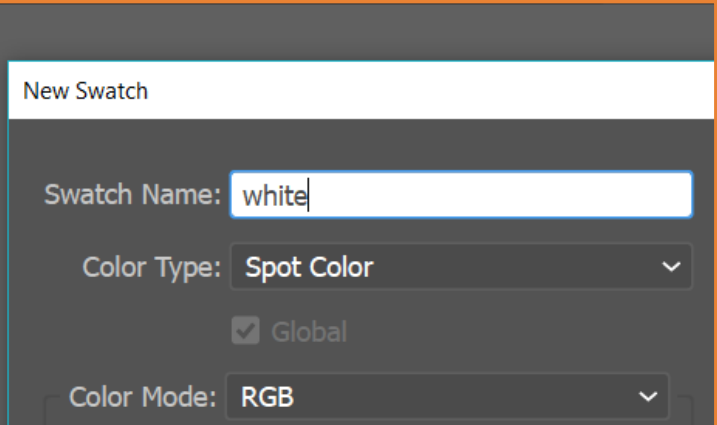

Create a new swatch color as a spot color.

### 3. Create a new swatch

You must bring the white layer to the front. If not, the RIP won't recognize it.

option to Preserve Illustrator Editing Capabilities.

#### 6. Save the file

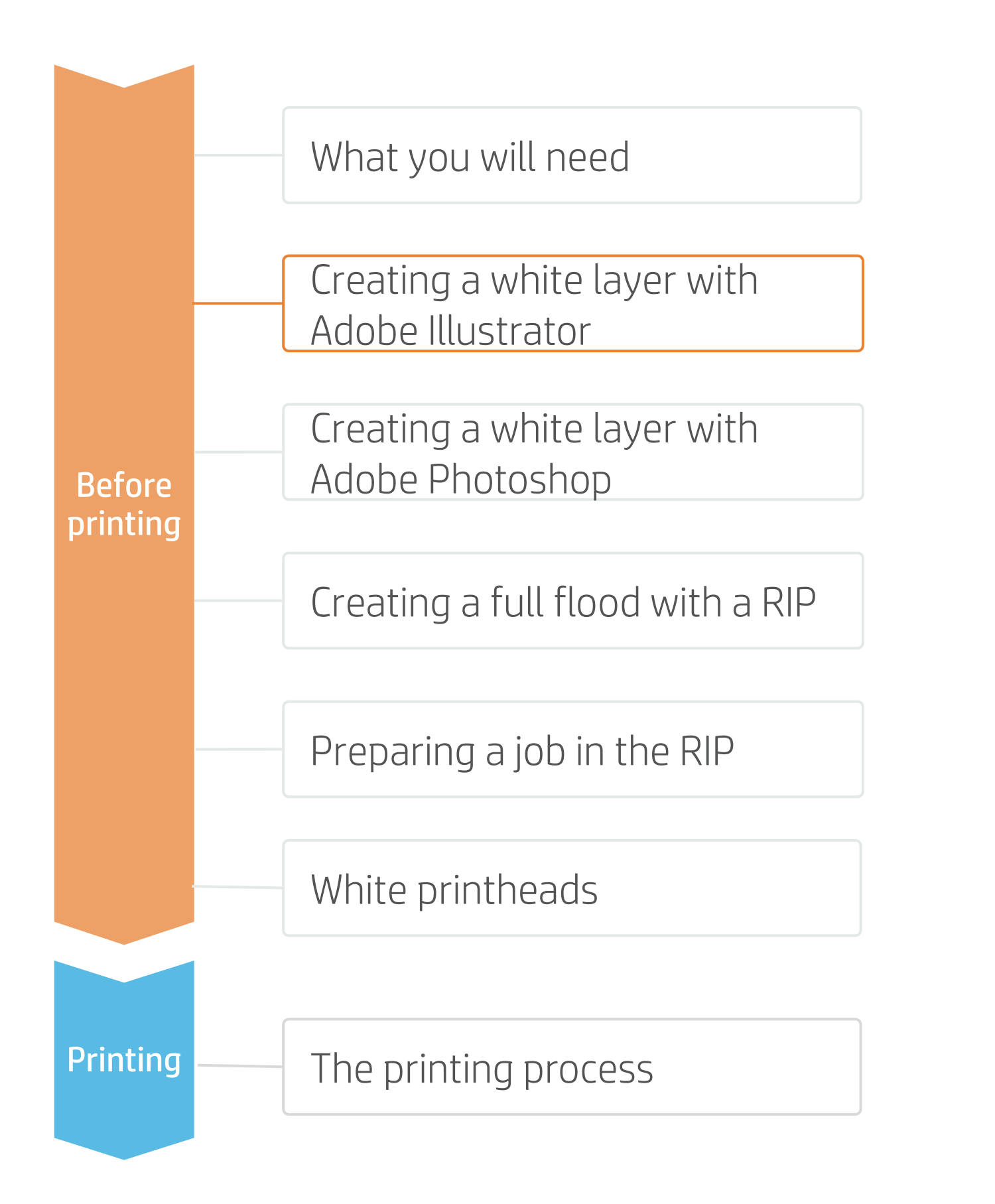

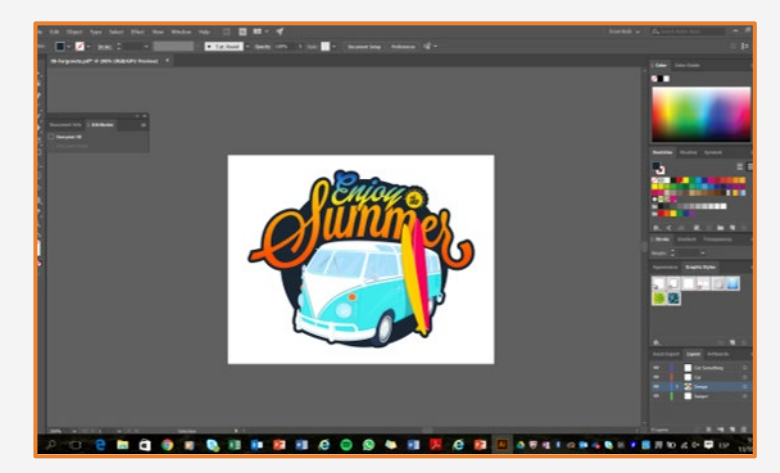

# Preparing a file: Adobe Photoshop

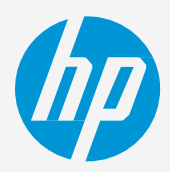

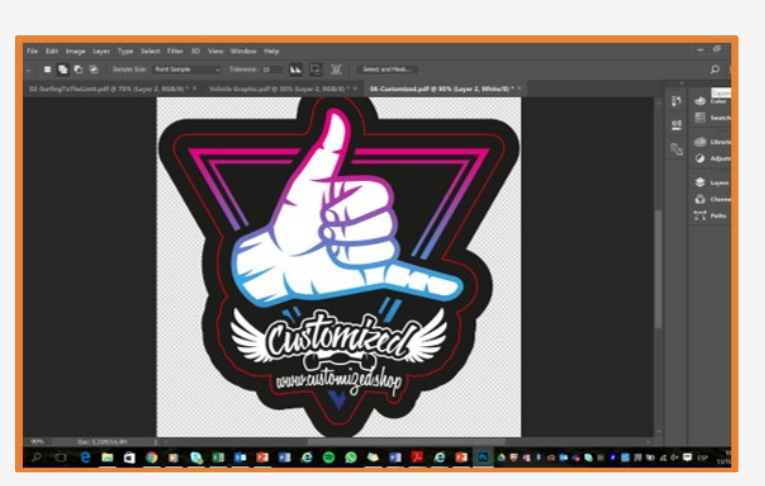

## **How to print with white**

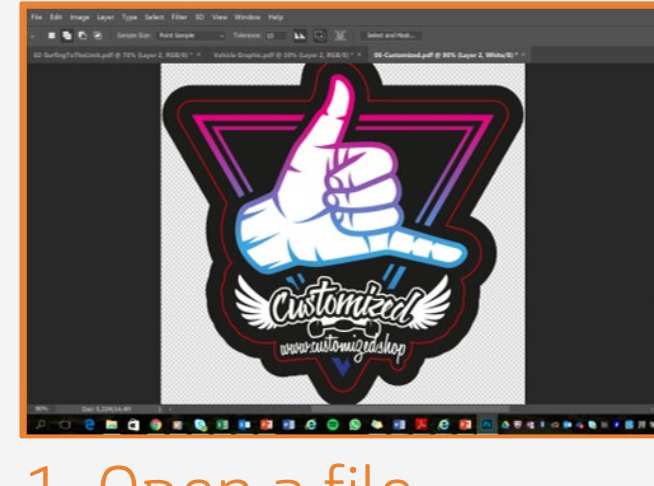

Open the desired file. 1. Open a file

In this example, the color cyan was selected. The image components filled with cyan are the ones defined to print with white ink.

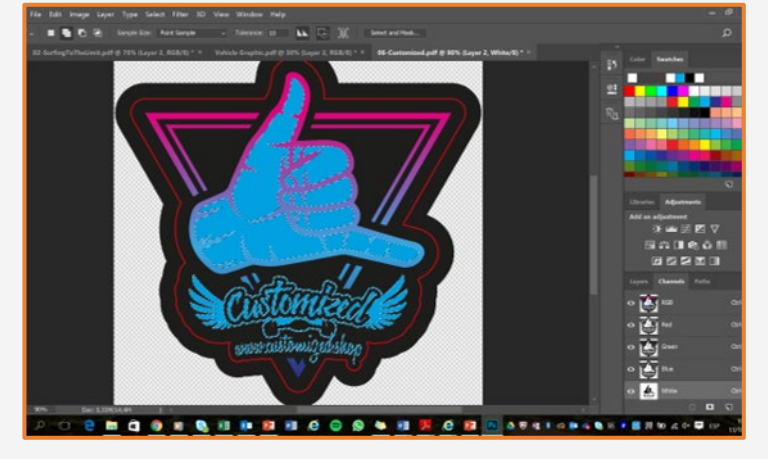

4. File done

**EX NOTE: Call the layer White for Caldera** and Spot1 for ONYX.

Select the part of the file that needs to be printed with white.

All of the selected white part will be filled with white ink.

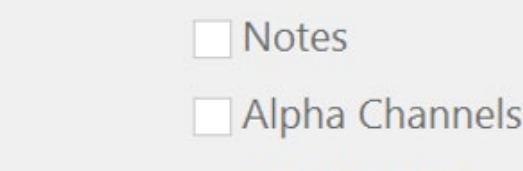

☑ Spot Colors

 $\boxed{\triangleright}$  Layers

#### 2. Select

Go to the channel menu.

Add a new spot channel. Select a color, for visual purposes.

#### 3. Create a new channel

Save your file in TIFF format. Make sure the Spot Colors option is selected.

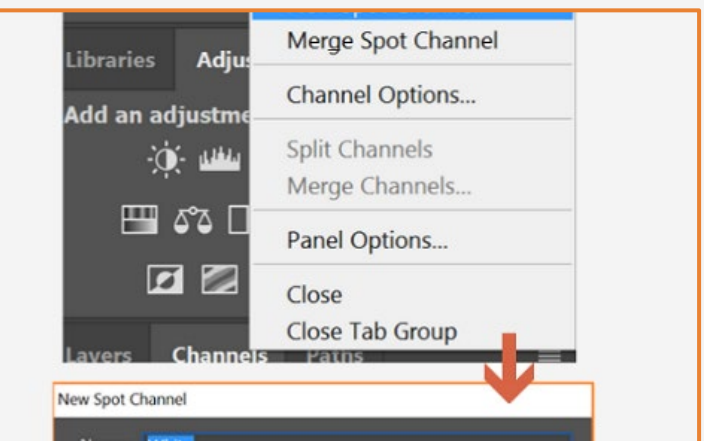

### 5. Save the file

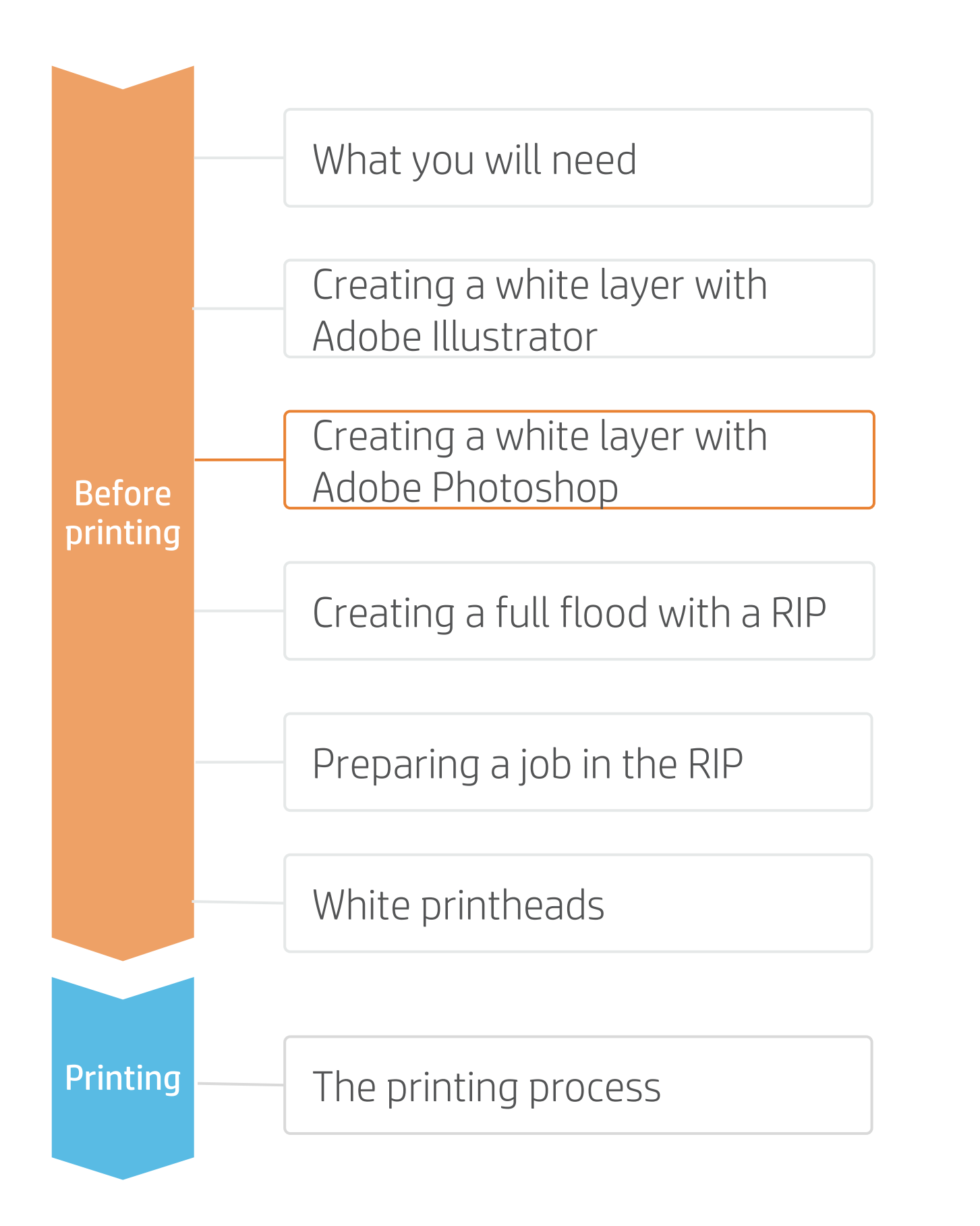

# Preparing a job in the RIP

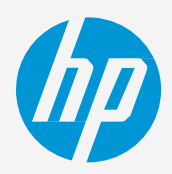

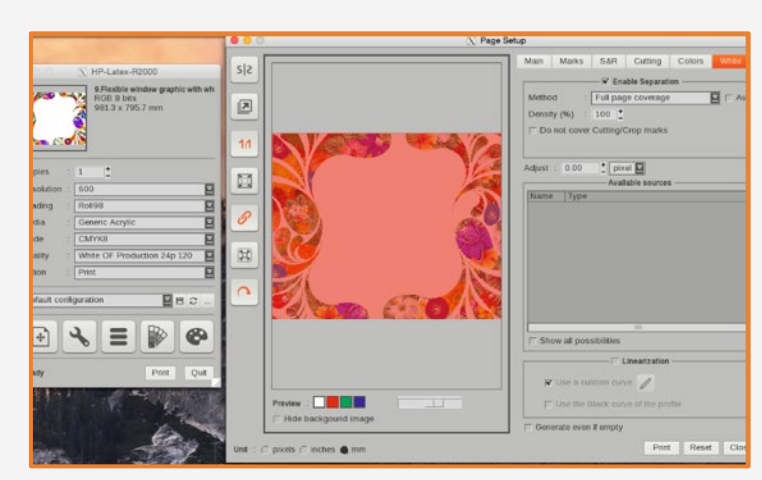

## **How to print with white**

Open the desired file.

Select the print mode UF, or OF.

■ NOTE: In this case, a full flood of white will be applied to our image.<br> $\overleftrightarrow{Q}$  TIP: Use the cursor and one of the

#### 1. Open the file

Open the file with job editor.

Select a white print mode.

Go to Color Correction/Tools/Spot Layer Tool.

#### 1. Open the file

Go to Page Setup.

White/Enable Separation.

Choose Full page coverage.

### 2. White layer

NOTE: In Onyx, the white layer is visualized with a green color.

Send the job to print.

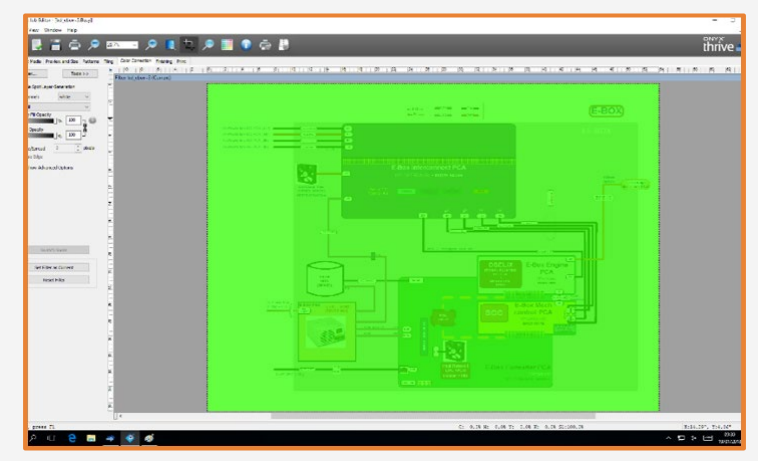

#### 3. Send the job to print

Tick Enable Spot Layer Generation. Select your **white** spot channel. Select Flood Fill.

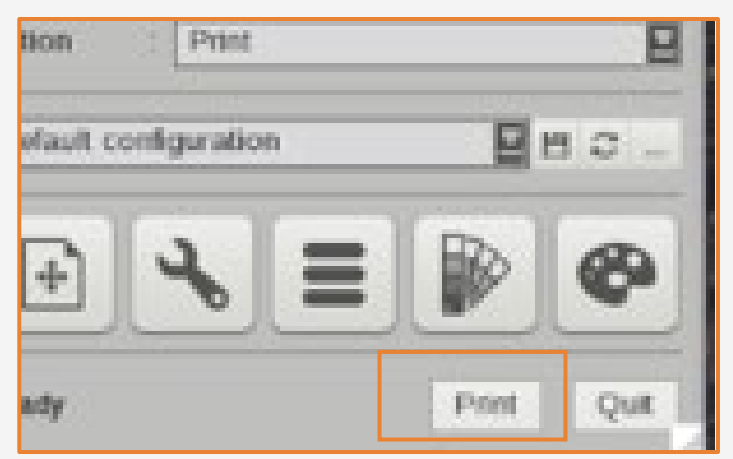

#### 2. Enable the channel

Fill Choke/Spread

#### Send the job to print. 3. Send the job to print

#### In Caldera

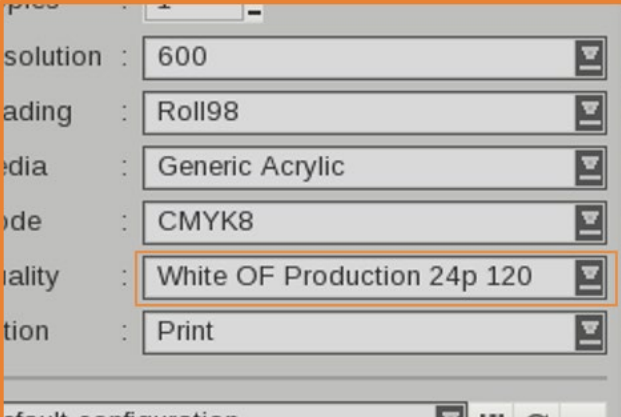

colors available to visualize where the white layer goes.

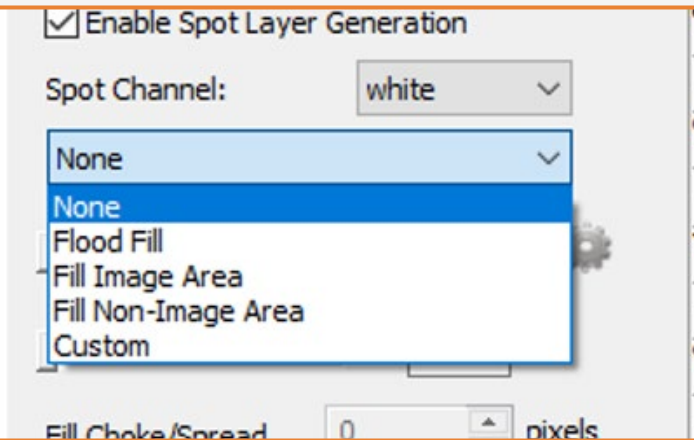

#### In ONYX

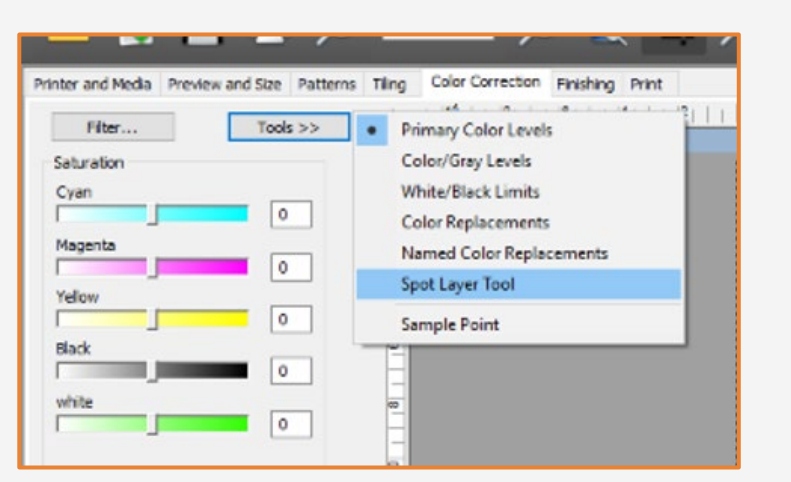

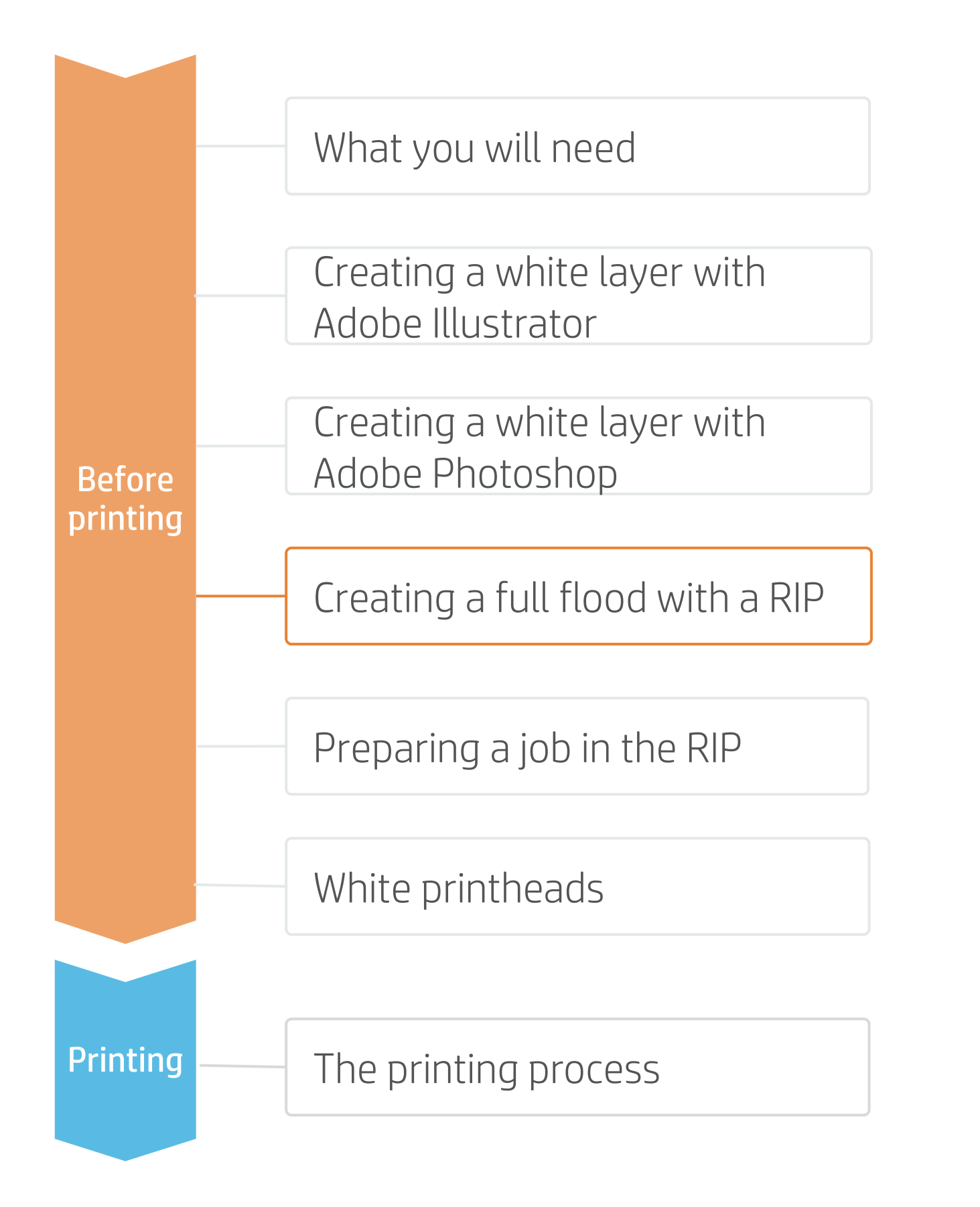

# Preparing a file

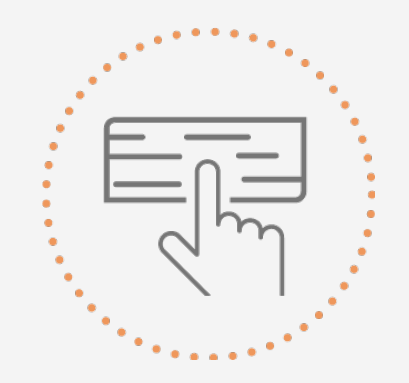

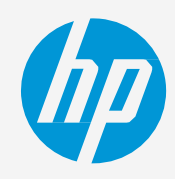

## **How to print with white**

TIP: To print an image on a transparent media, putting full flood of white, it is faster to do it from the RIP than to create a layer or

### The job and media type will play a key role in determining:

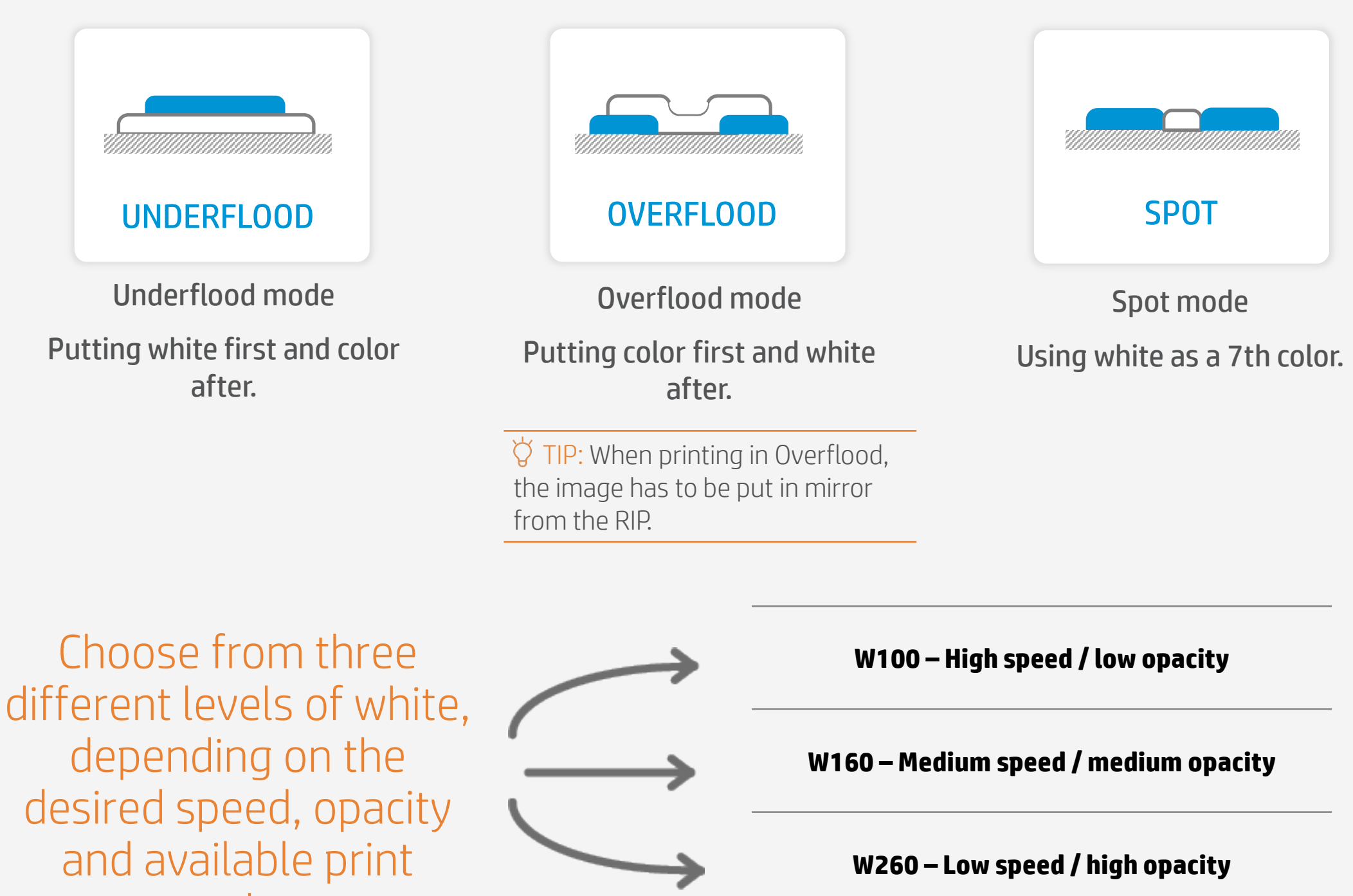

modes.

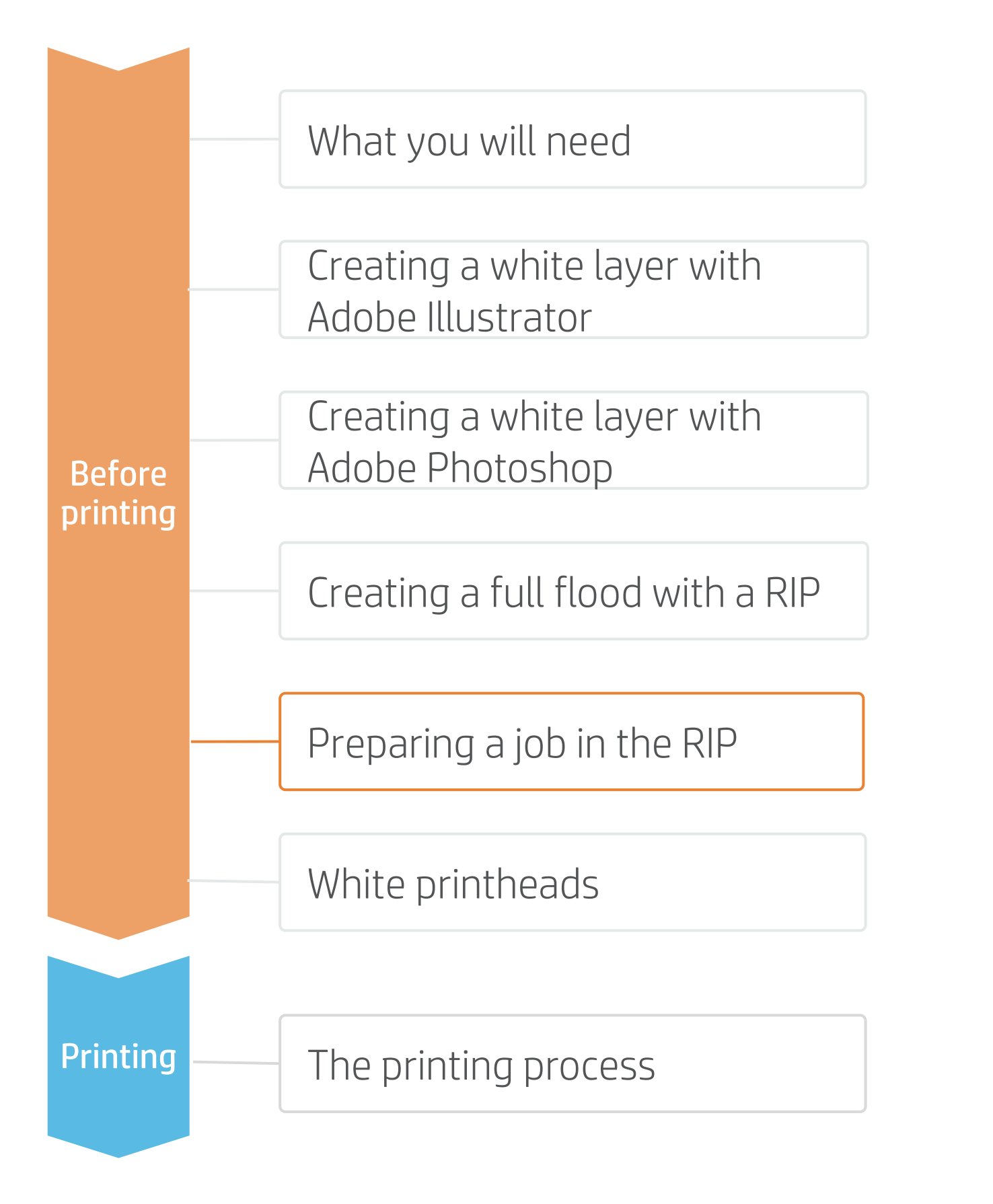

It is critical to return the white printheads back into the offline rotation chamber when the need for printing with white ink has been completed, and is not needed any further.

# Before printing

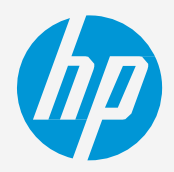

# **How to print with white**

- Go to the IPS Printhead Menu, select **Replace.**
- Remove the **auxiliary printhead**  from the carriage.
- Remove the **white printheads**  from the offline rotation chamber. 3.
- Insert the white printhead into the carriage, push the button **Finish and Check.** 4.

#### **E** NOTE:

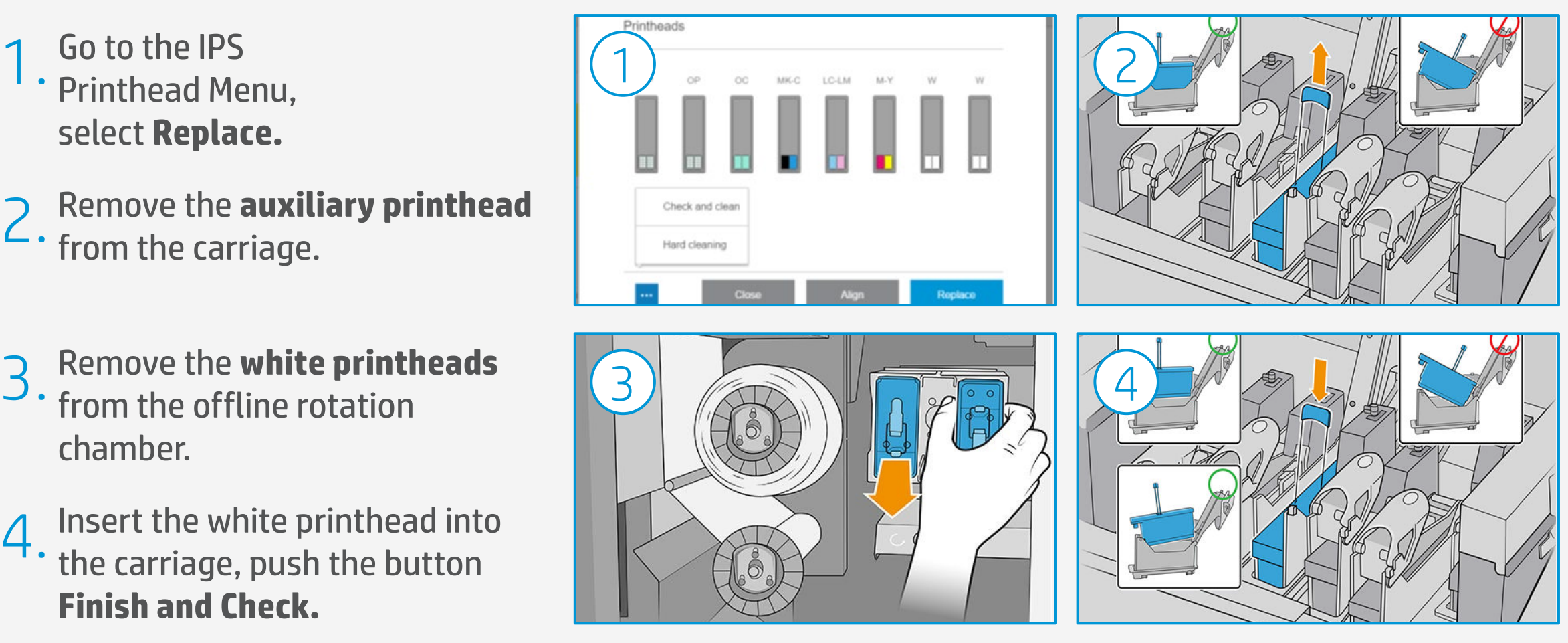

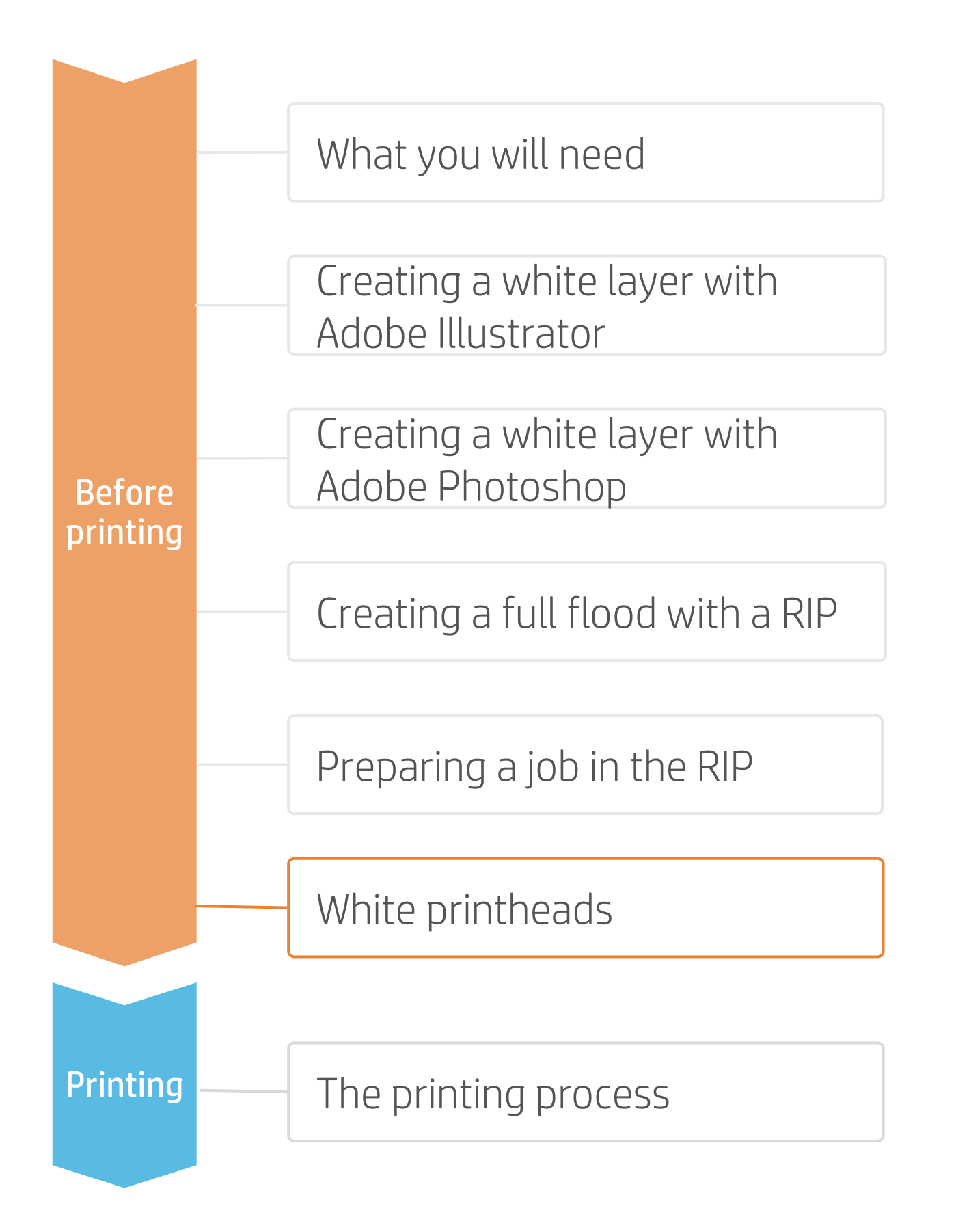

It is crucial to put the printheads in their correct slots to have a correct alignment.

#### **E** NOTE:

# The printing process

# **How to print with white**

- If the substrate has a protective film, peel it off from one side, leaving the other side protected until finishing or installation of the finished graphic. 1.
- Clean the substrate with IPA and a lint-free cloth to remove any dust or static. Wait for it to be dry before printing. 2.
- Load the substrate onto the printer with the same substrate family used in the RIP. 3.
- 4. Select the RIPped substrate and drag it to the printer job.

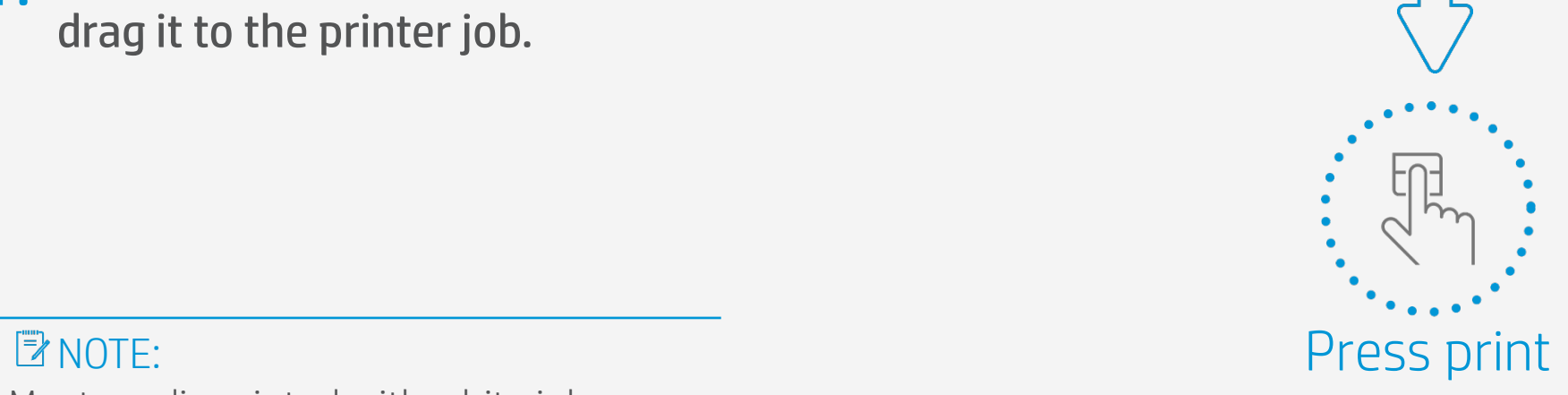

- 
- 

Most media printed with white ink are not detectable. This means that the dimensions and position have to be entered manually.

But, be careful to keep the thickness measurement in automatic to avoid issues.

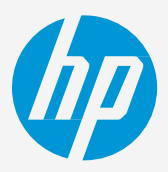

1 2 2 3 2 2

Shoot  $\bullet$ 

osition (mm) Width (mm) Length (mm) Thickness (tmr<br>0 500 615 10

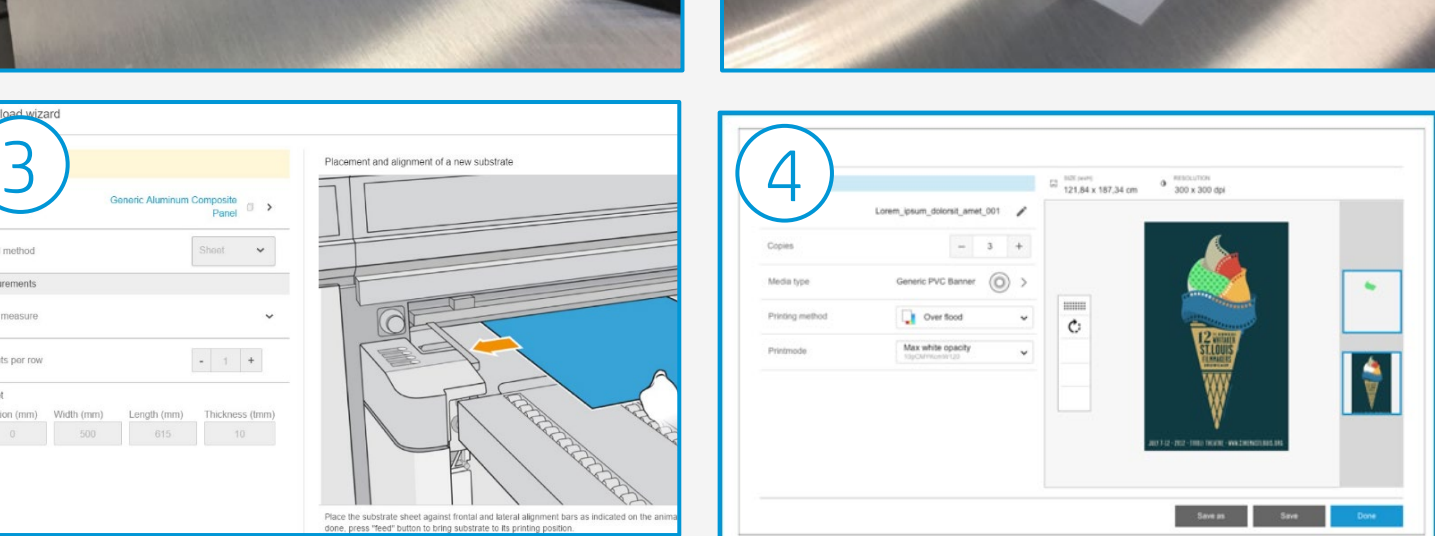

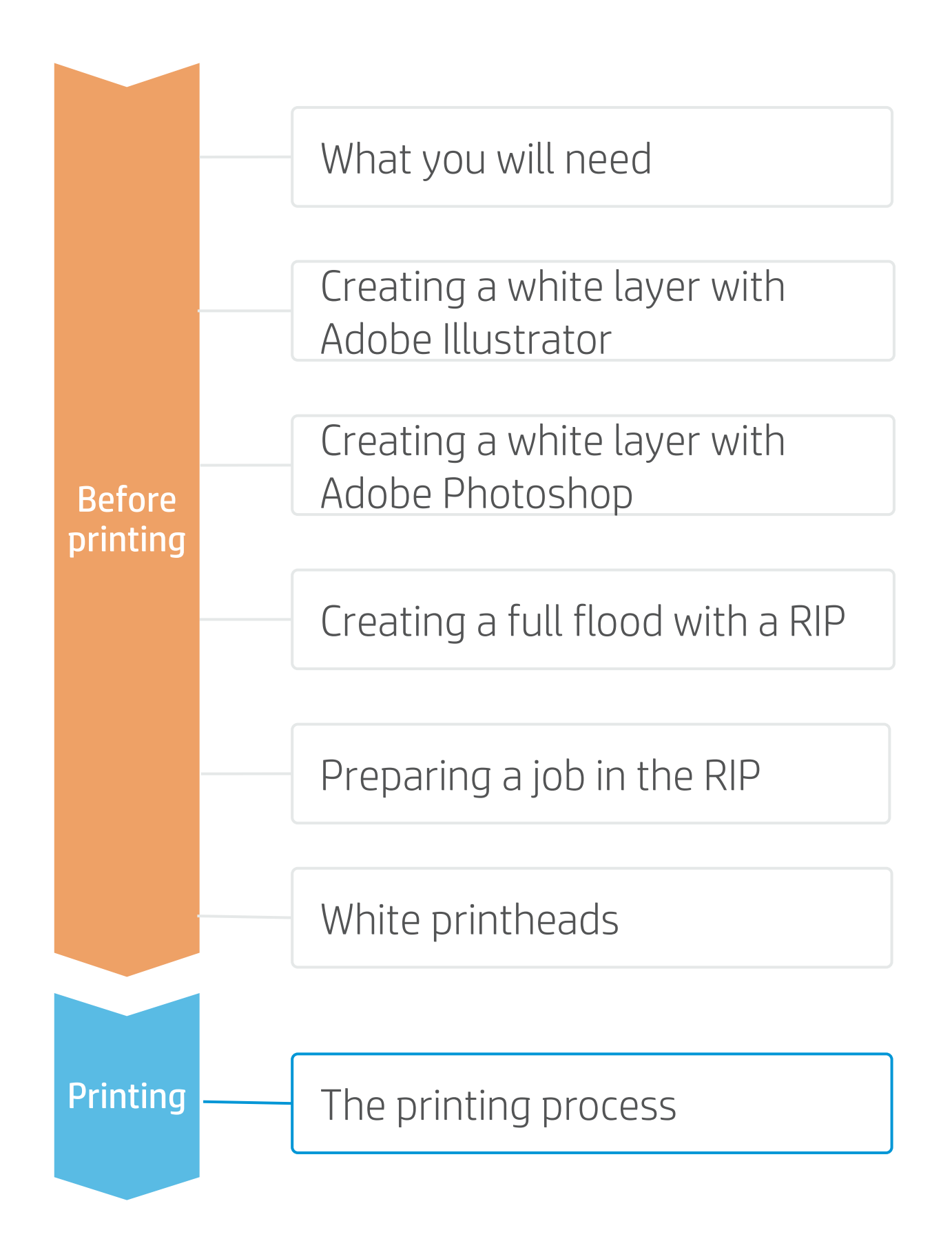

8 © Copyright 2018 HP Development Company, L.P. The information contained herein is subject to change without notice.

# Remarks

## **How to print with white**

# In partnership with:

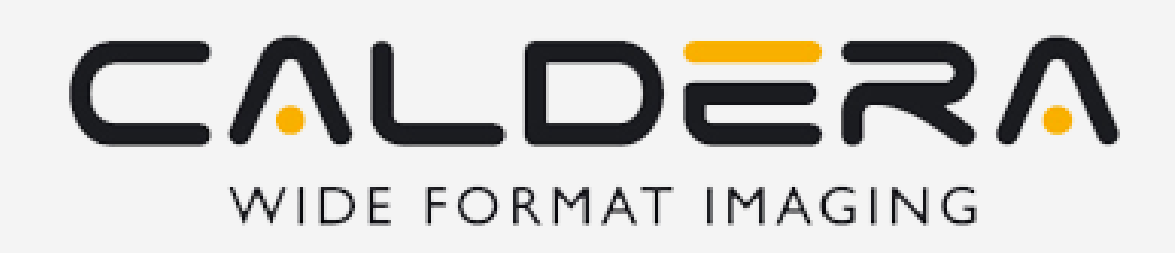

Learn more at: hp.com/communities/lkc

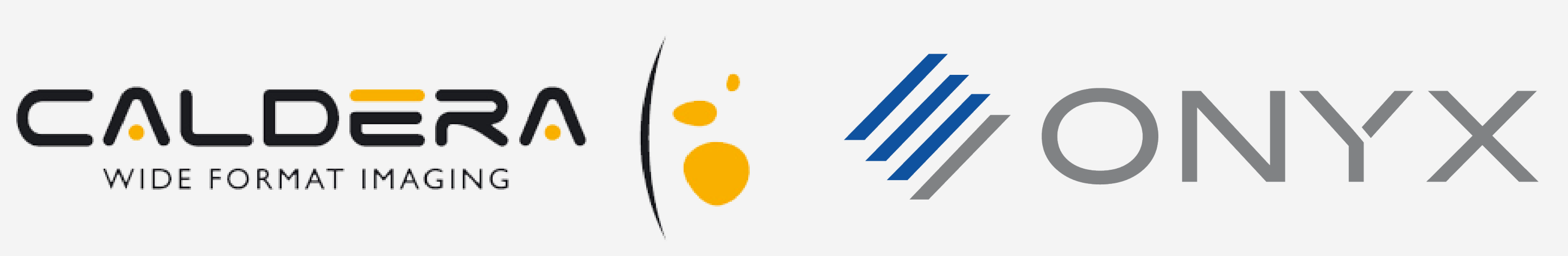

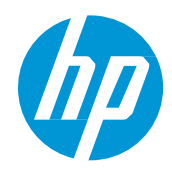

It is really important to put the white printheads back in the offline rotation chamber when not in use. This ensures a longer printhead life and no waste while printing normally (6 colors).

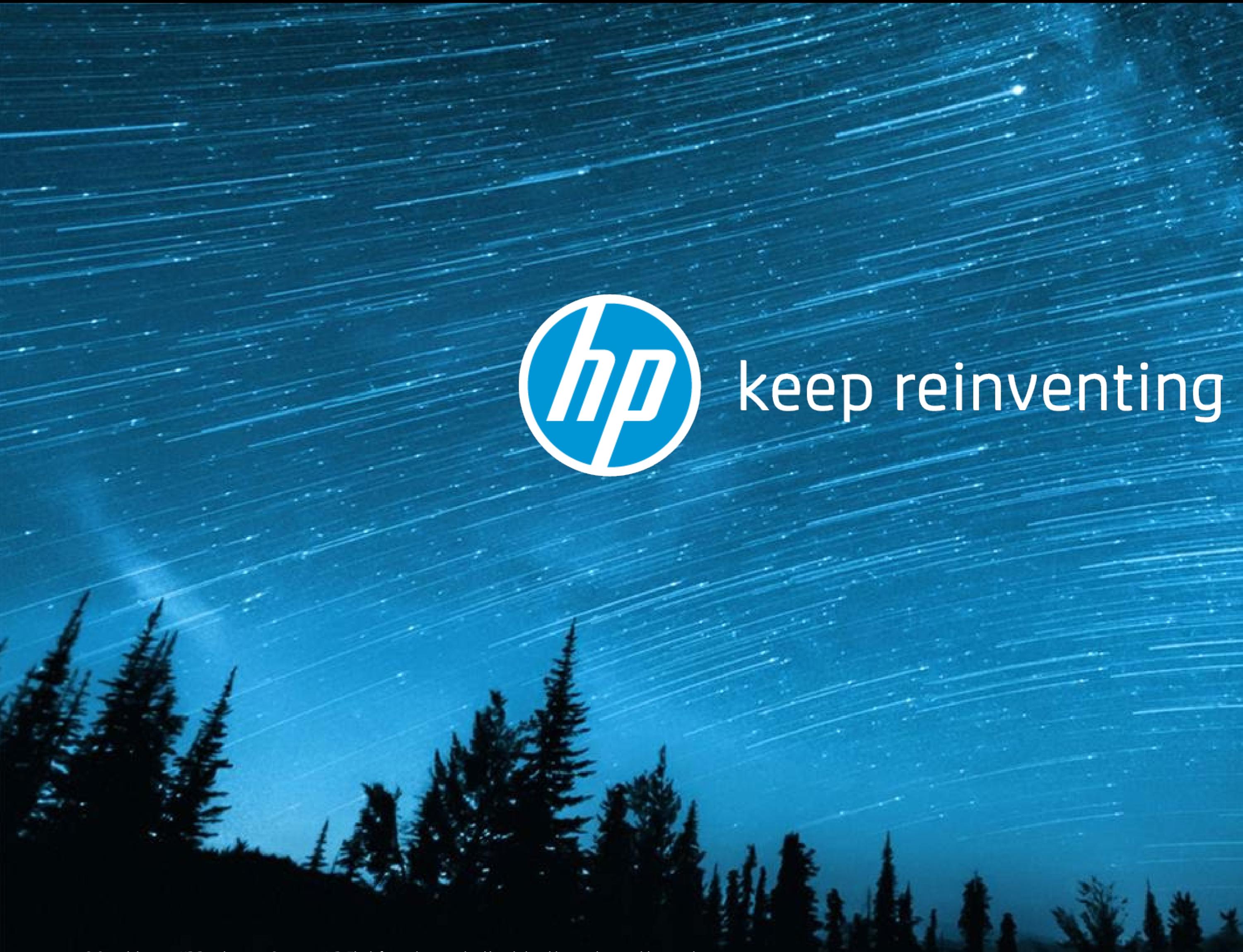